# CAMPUS

## IRTUAL

**WUTN**<br>KRCU

**SUBSECRETARÍA TICS FRCU UTN** 2020

#### **INGRESAR AL CAMPUS VIRTUAL E INICIAR SESIÓN**

#### Acceder a la página de Campus Virtual

#### **<http://campus.frcu.utn.edu.ar/virtual>**

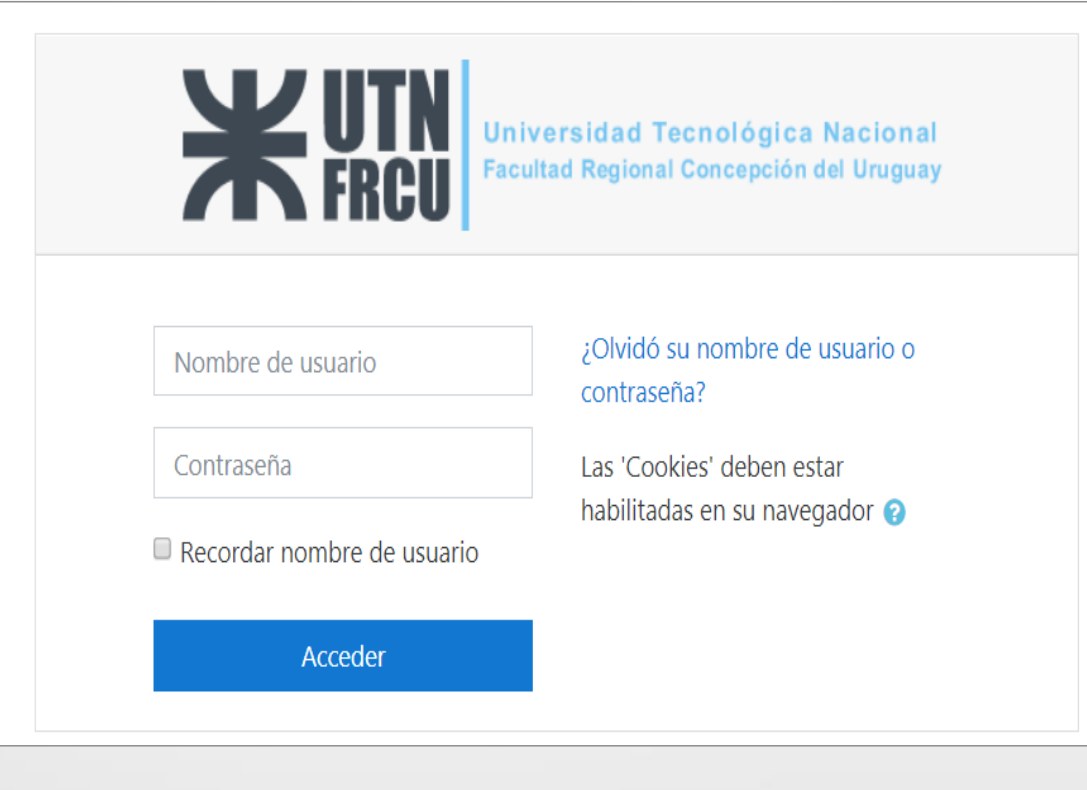

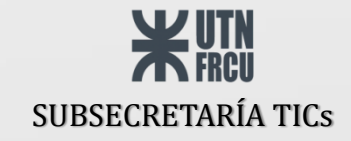

## PÁGINA PRINCIPAL

 $\equiv$ Español - Internacional (es) -VIRTUAL

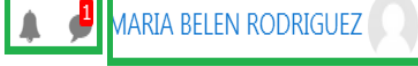

**K** Página Principal

**2** Área personal

■ Calendario

 $\Box$  Archivos privados

 $\triangleright$  Mis cursos

Curso Moodle

#### Mis cursos

**WUTN** 

CURSO MOODLE 2020 2 C

Universidad Tecnológica Nacional

Facultad Regional Concepción del Uruguay

Profesor: LUCAS BENTANCOUR Profesor: ANA CAROLINA CARRERA

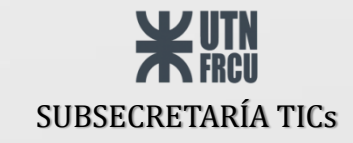

#### **DATOS DE PERFIL**

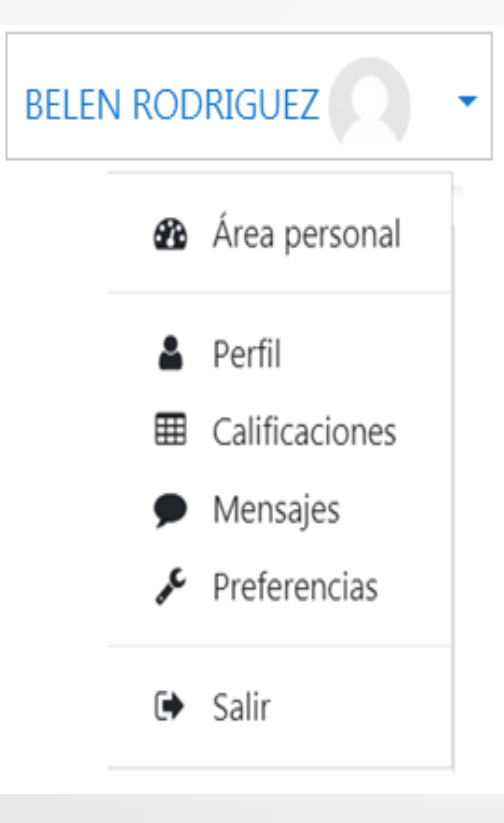

- En la opción de **perfil**, aparecen todos los datos relacionados con la cuenta, aquí podrá editar o actualizar sus datos personales, o agregar una foto de perfil si así lo desea.
- En **calificaciones**, encontrará las calificaciones de todos los participantes de los cursos en los que es docente, discriminados por curso.
- **Salir**, podrá cerrar la sesión de la cuenta.

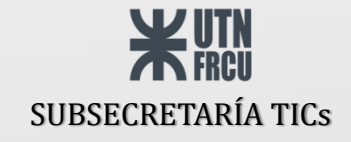

#### **VISTA DENTRO DEL CURSO**

**College** 

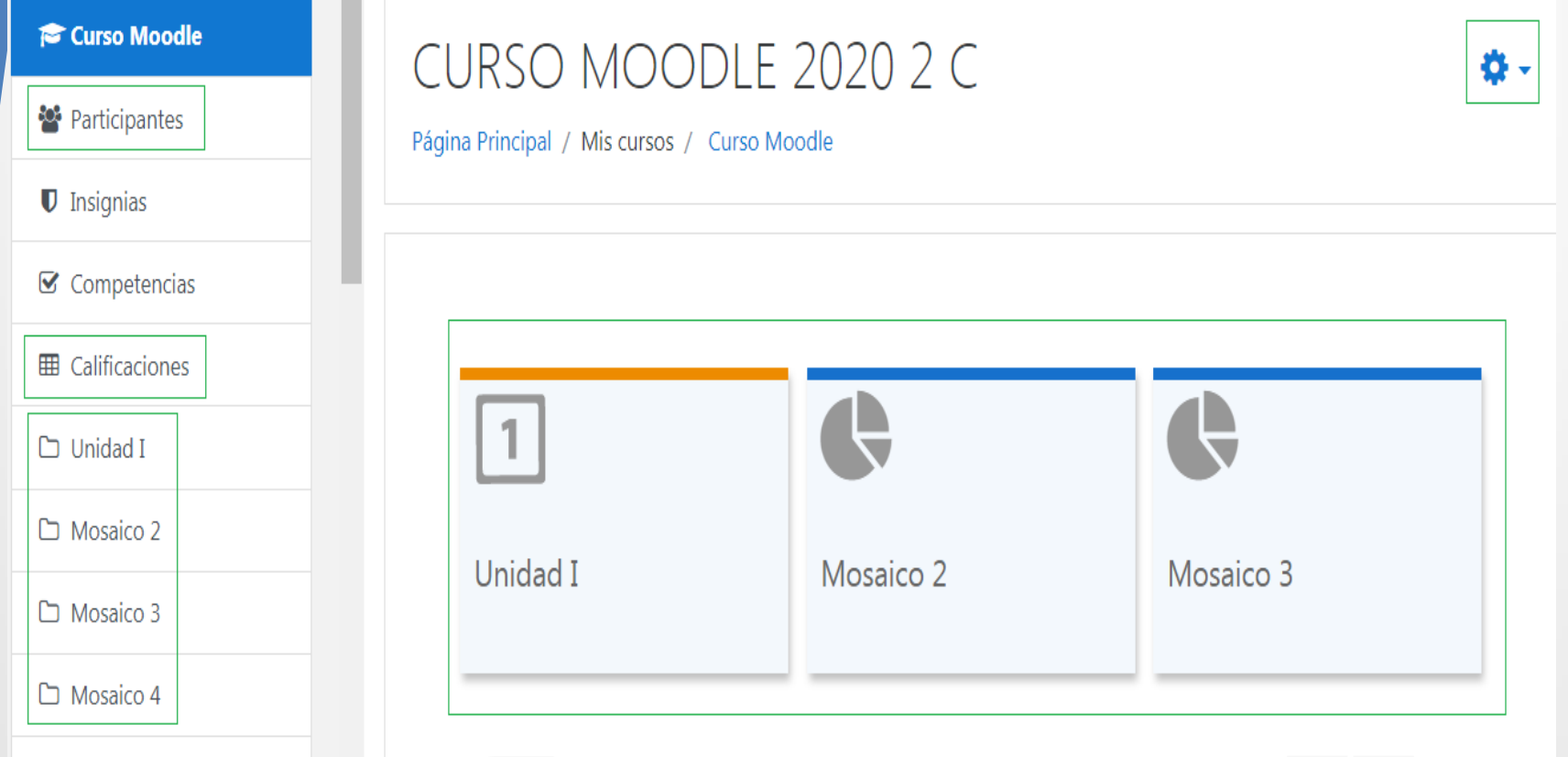

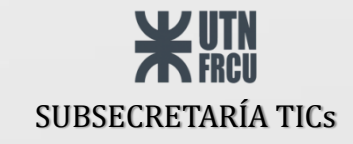

#### **PARTICIPANTES**

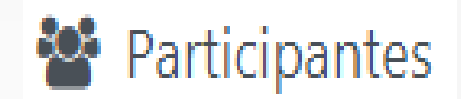

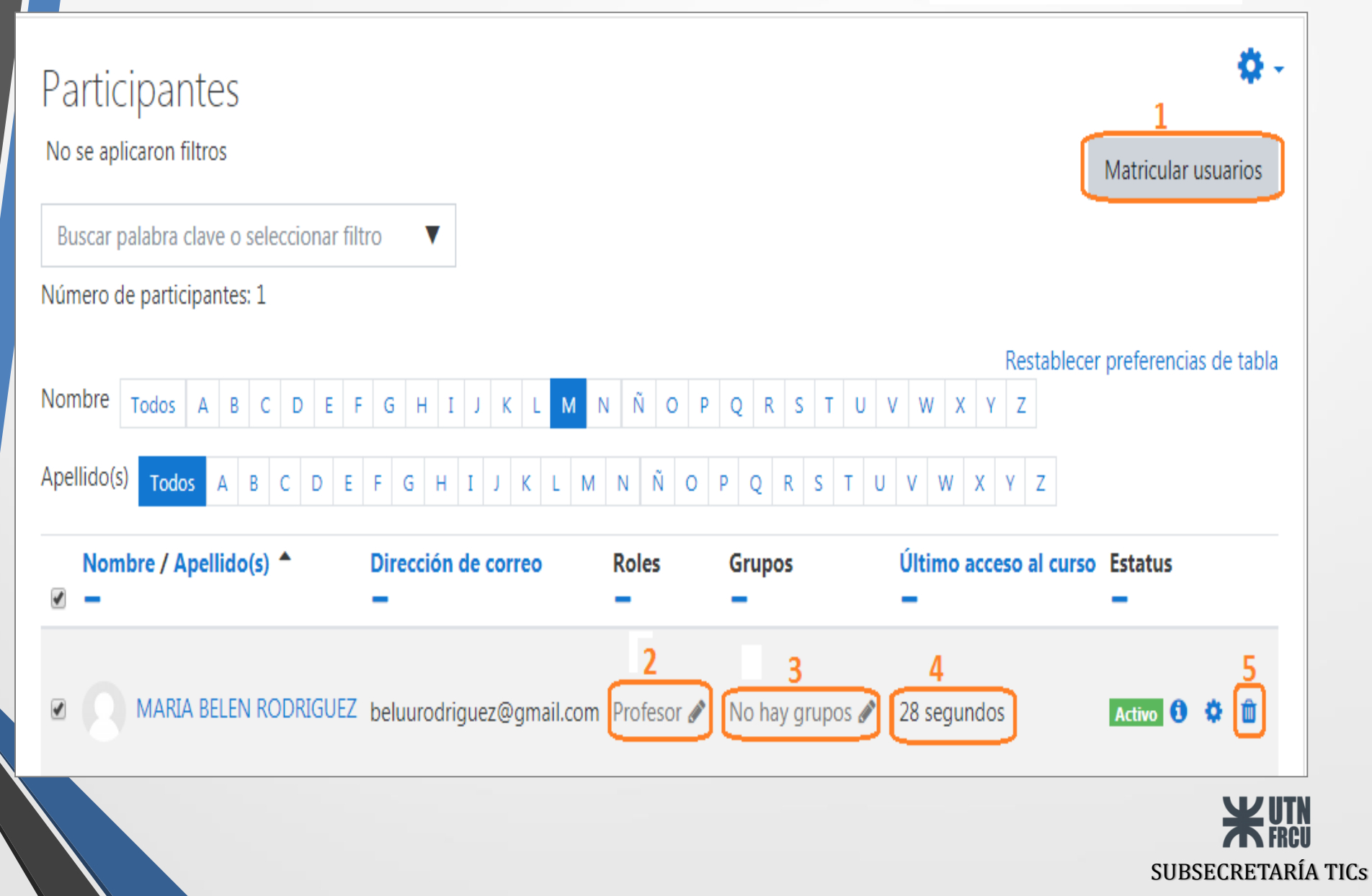

#### 1 - MARTICULAR USUARIOS

Matricular usuarios X Opciones de matriculación Seleccionar usuarios x CHRISTIAN MARTIN SALIWONCZYK CARBALLO kryliin@gmail.com x HORACIO OLIVERA oliverah@frcu.utn.edu.ar ape/nom para buscar **XXXXXXX** Asignar rol **Rol** Estudiante ÷ Mostrar más... **Matricular usuarios** Cancelar

Aclaración: Un docente solo puede asignar el rol estudiante y docente sin permiso de edición

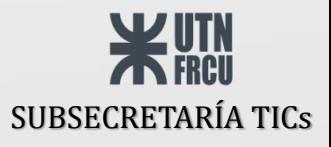

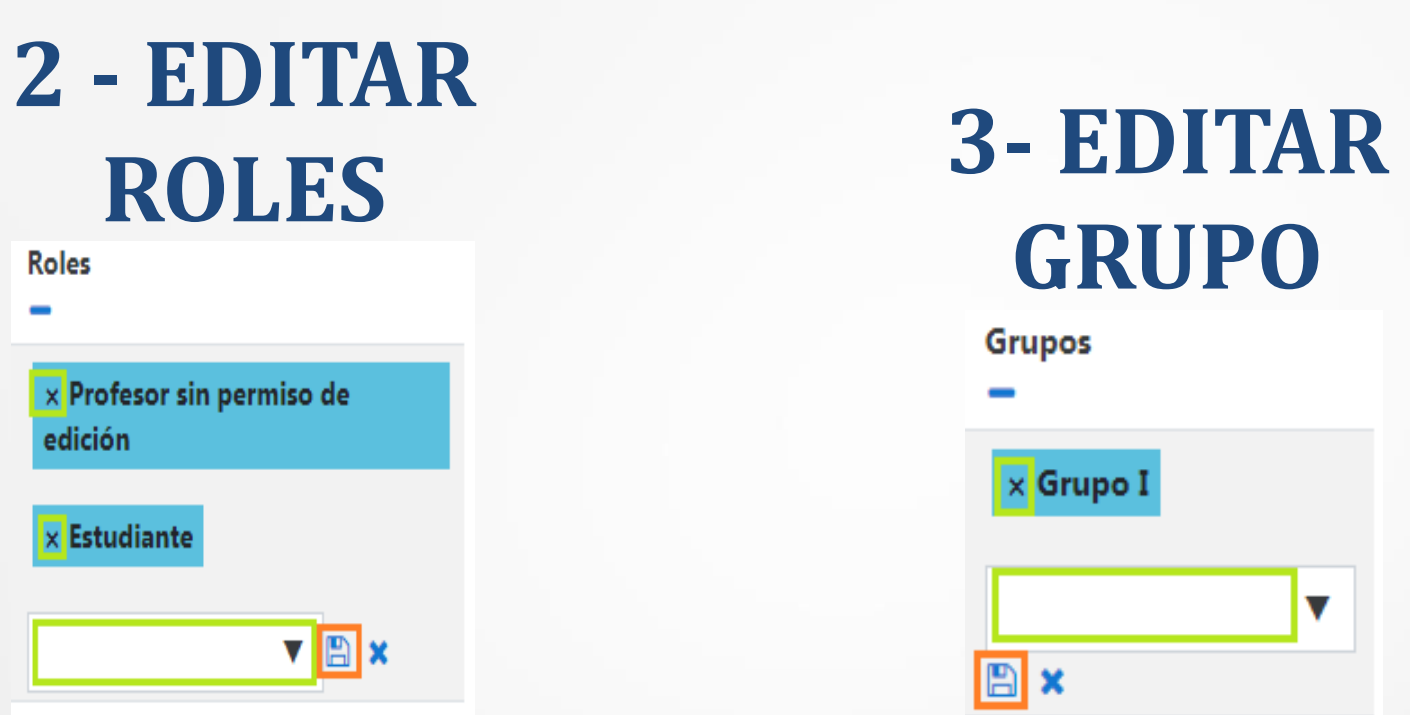

*IMPORTANTE: para que los cambios tengan efecto debe hacer clic en el "disquete", si no se descartarán los mismos.*

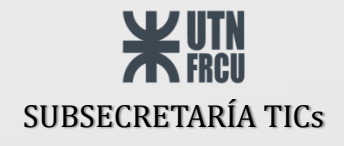

## 4 - ULTIMO **ACCESO**

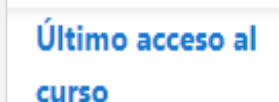

3 días 22 horas

18 horas 54 minutos

Nunca

#### 5 - ELIMINAR **PARTICIPANTE**

Dar de baja

 $\times$ 

¿Realmente desea dar de baja al usuario "CHRISTIAN MARTIN SALIWONCZYK CARBALLO" del curso "CURSO MOODLE 2020 2 C"?

> Dar de baja Cancelar

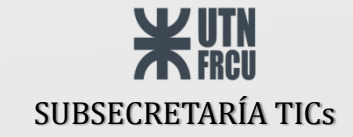

#### **GRUPOS**

V

#### Participantes

#### No se aplicaron filtros

Buscar palabra clave o seleccionar filtro

Número de participantes: 10

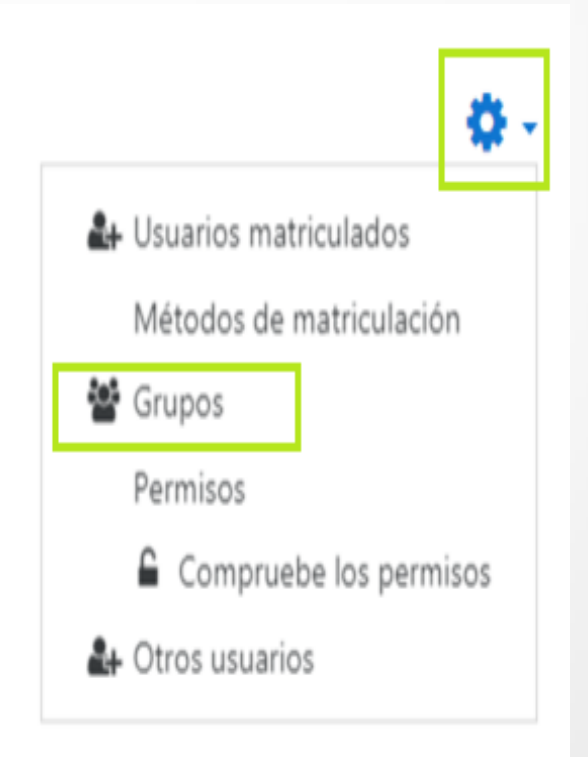

Dentro de la misma pestaña "participantes"

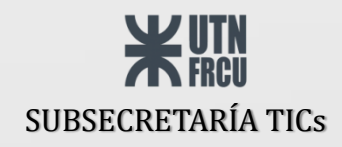

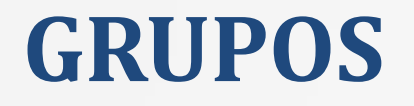

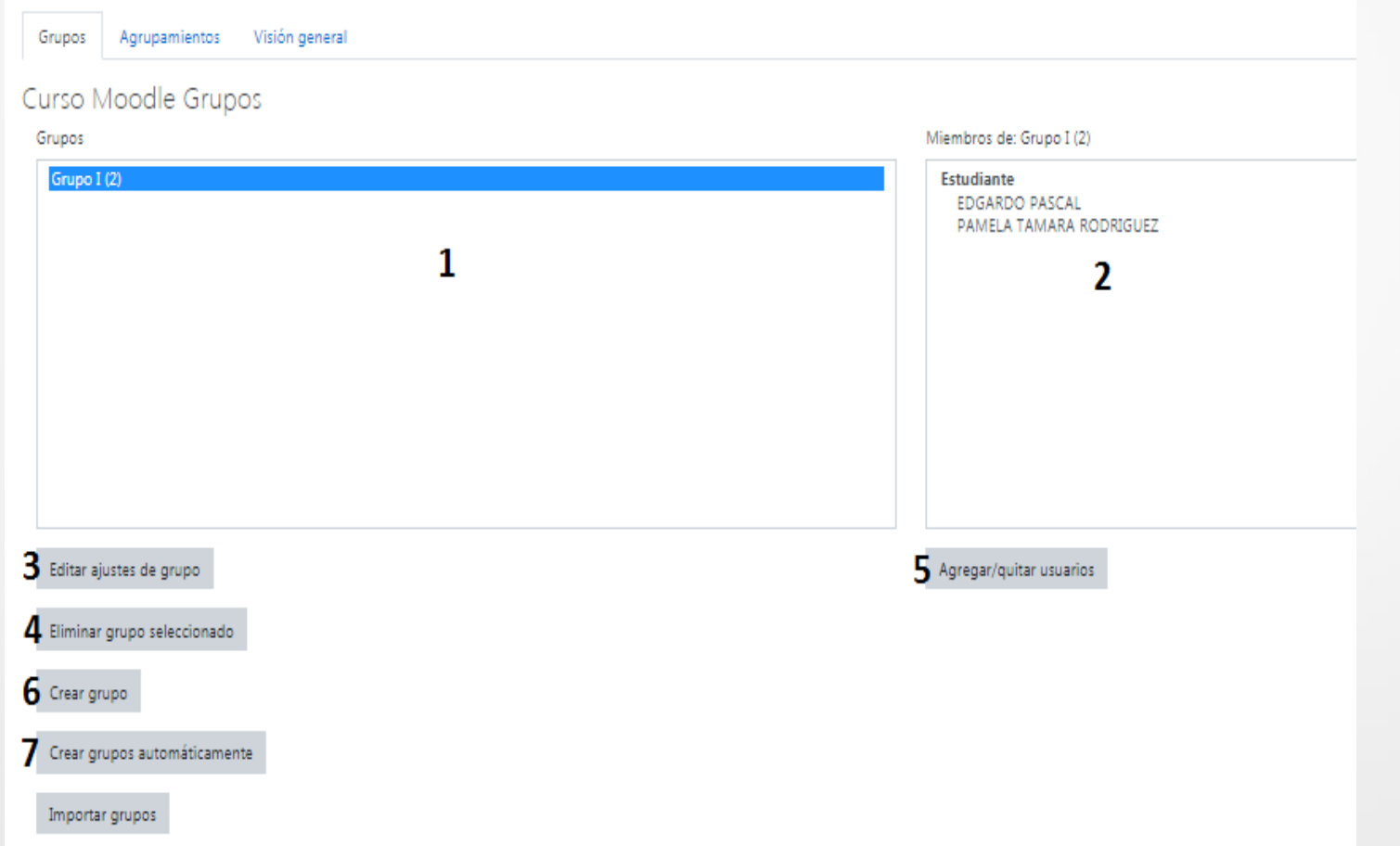

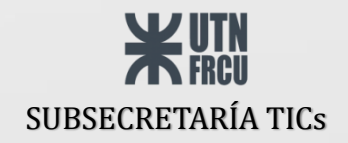

#### **GRUPOS (Agregar/Quitar usuarios)**

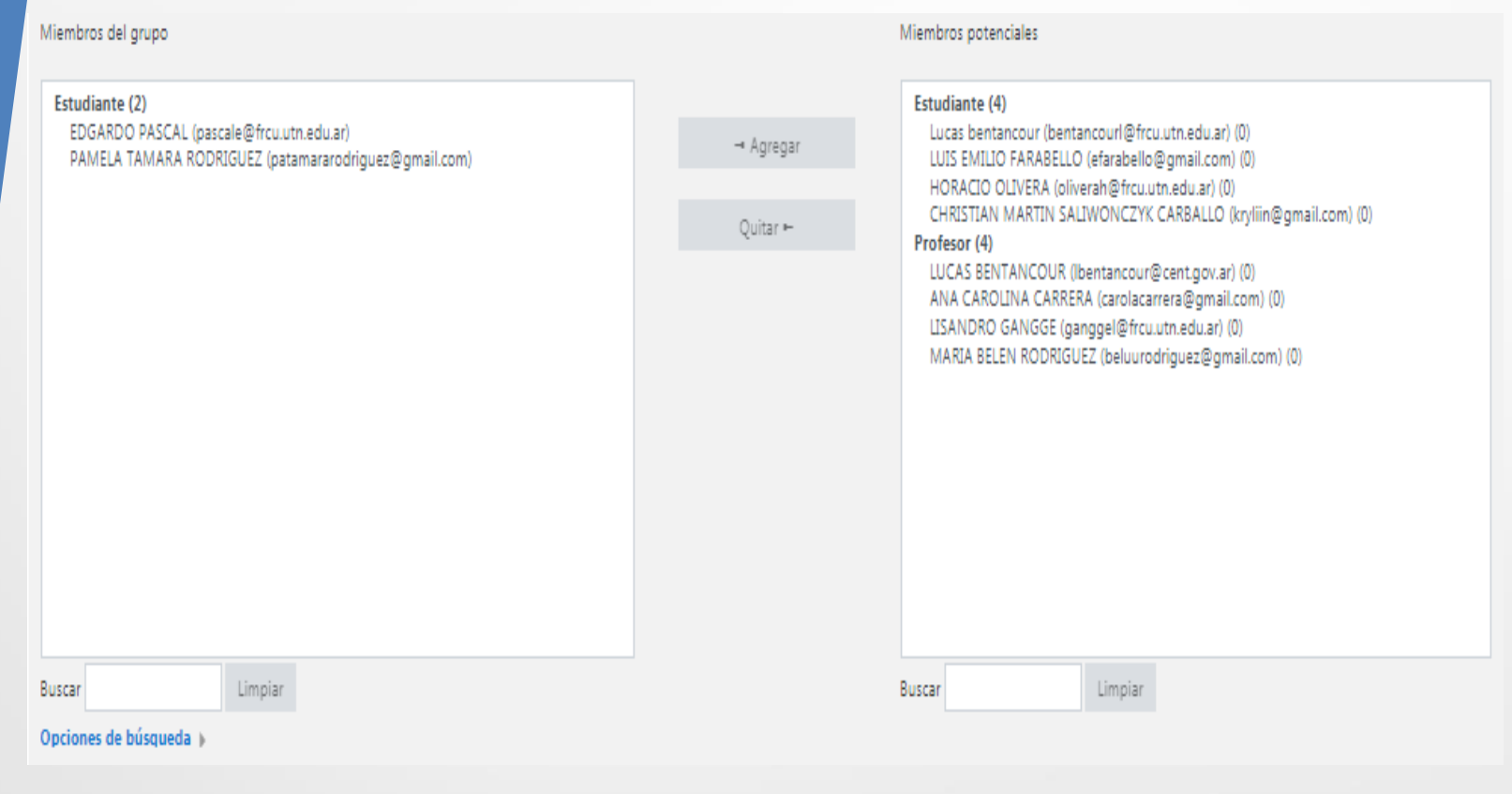

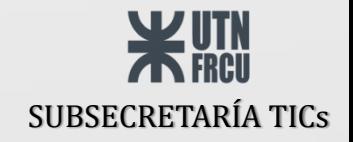

## **GRUPOS (Crear Grupo)**

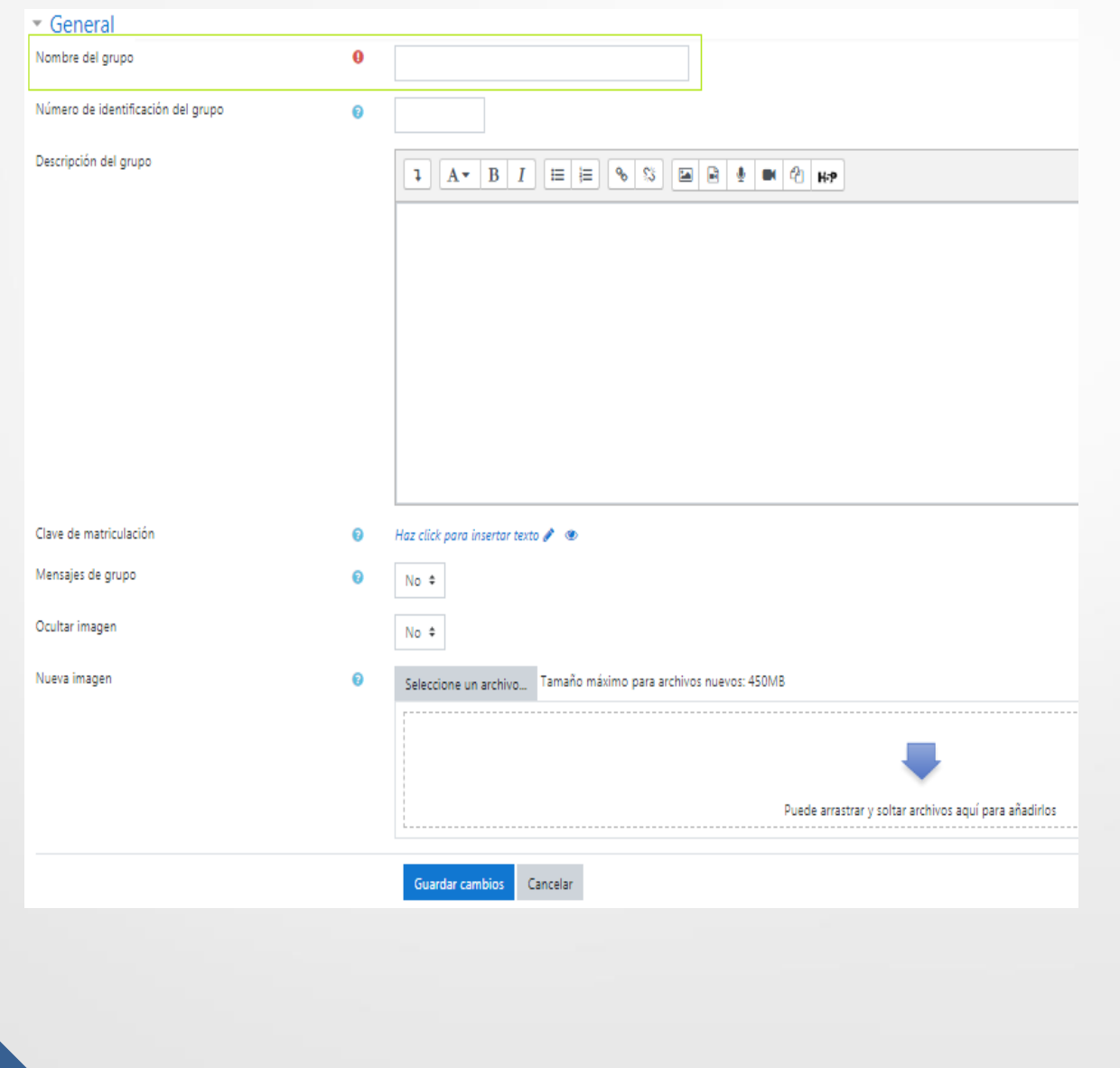

**WEITH THE FREU** SUBSECRETARÍA TICs

## **CALIFICACIONES** ⊞ Calificaciones

#### Informe del calificador

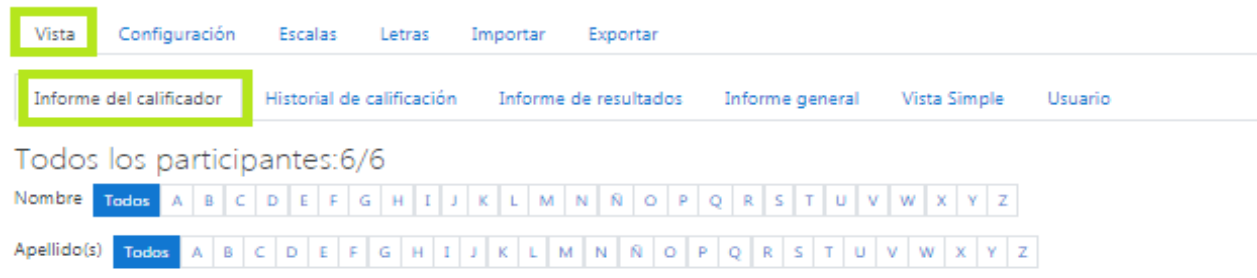

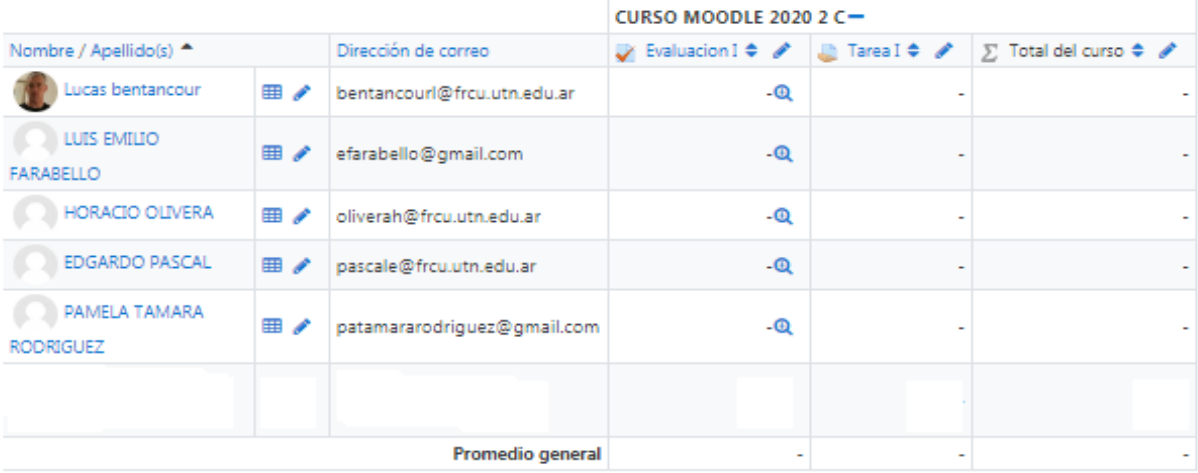

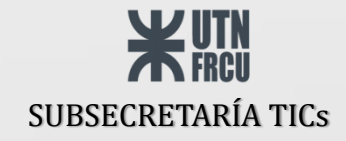

#### **CALIFICACIONES (descargar planilla)**

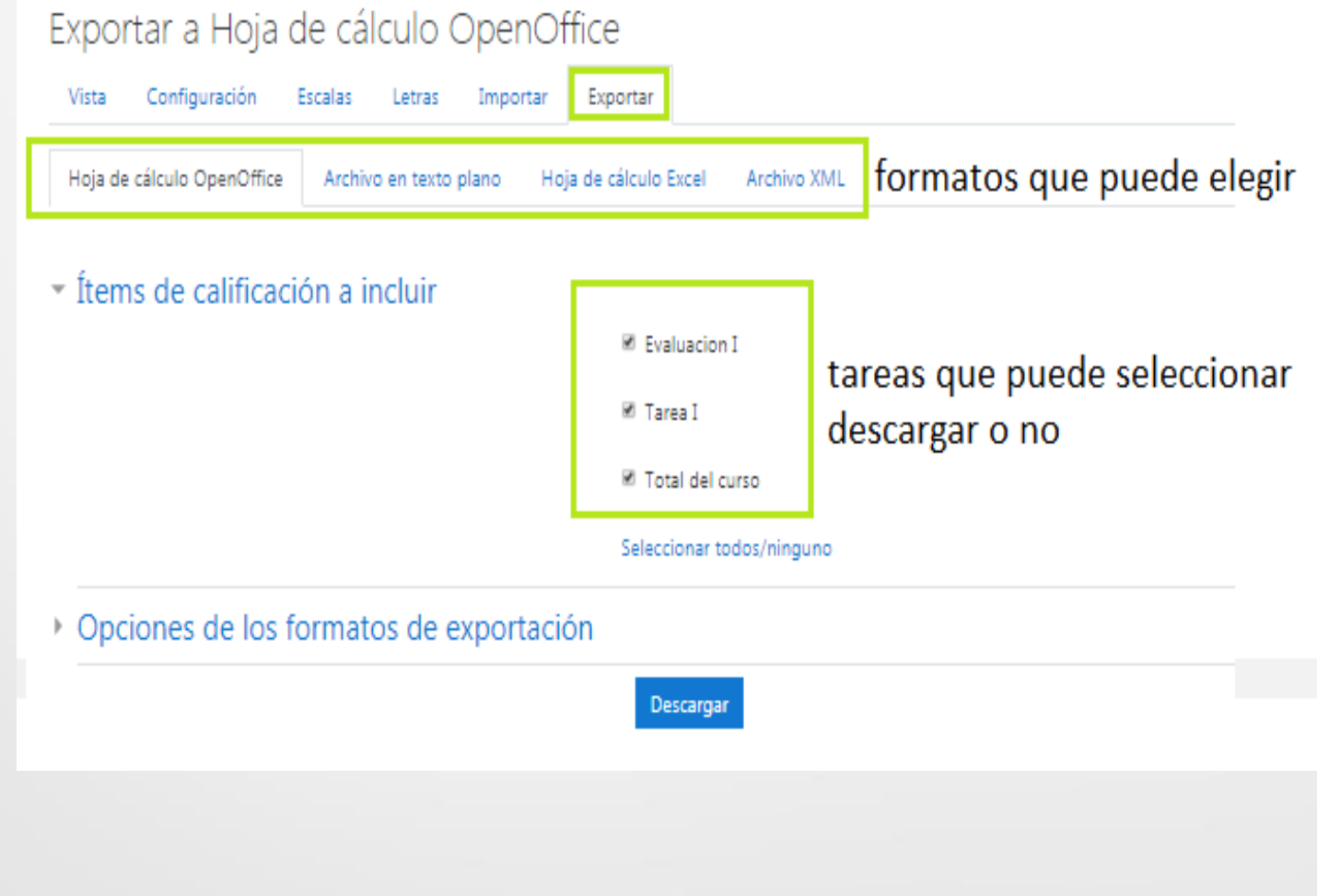

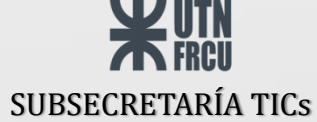

#### **AÑADIR ACTIVIDAD O RECURSO**

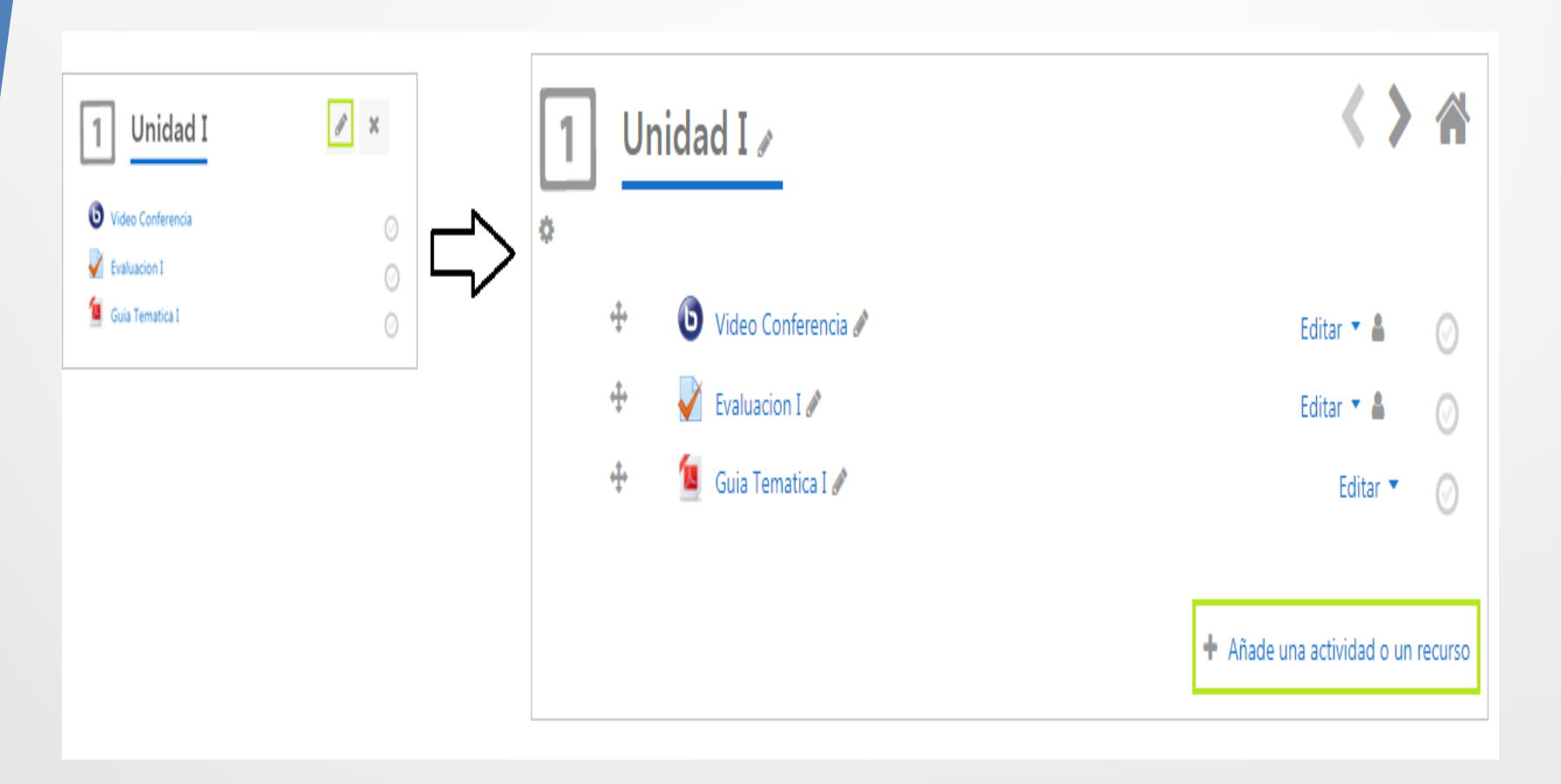

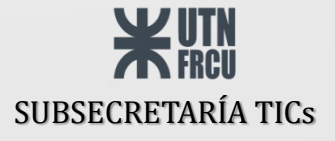

## **AÑADIR ACTIVIDAD O RECURSO (tipos de recursos/actividades)**

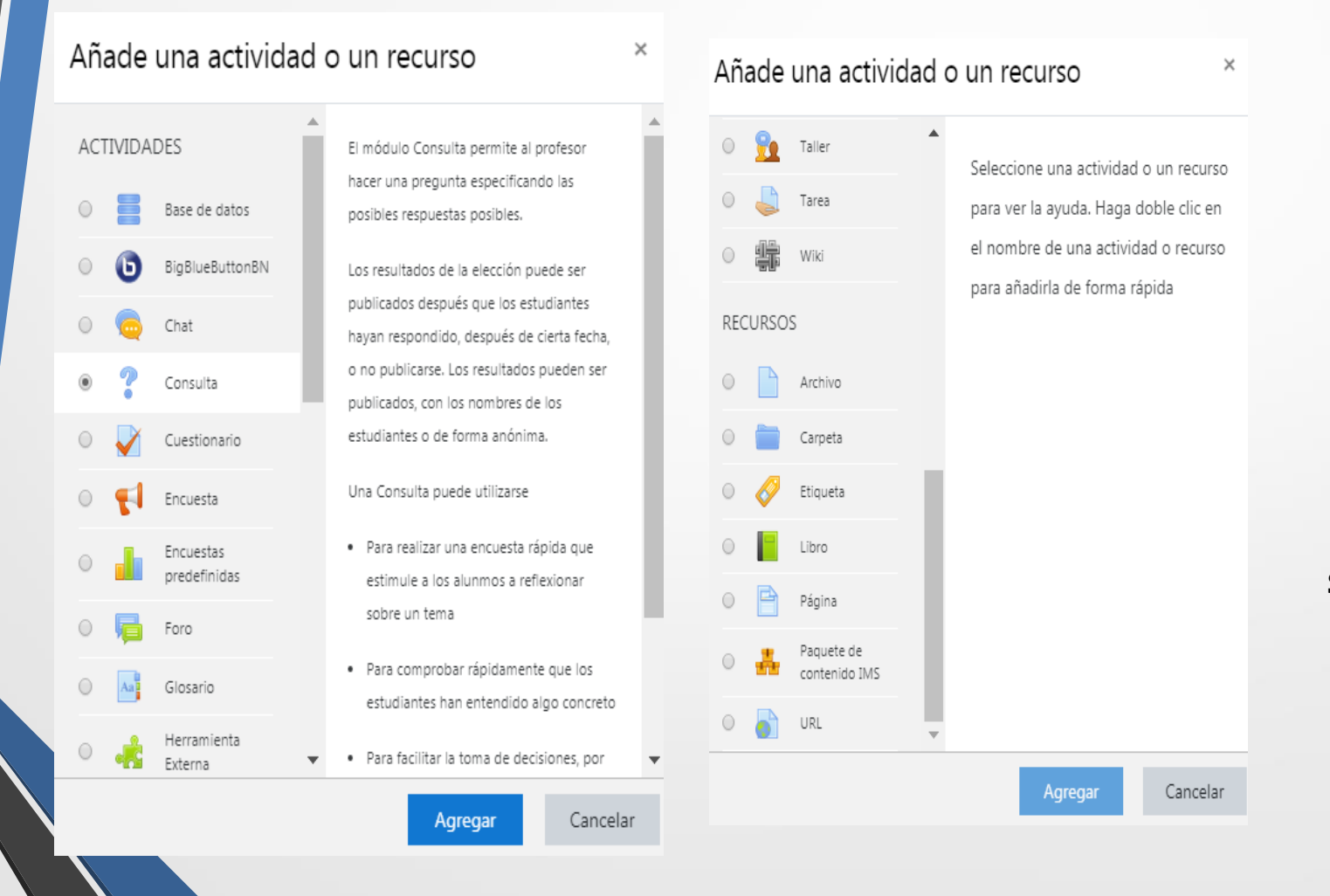

Para ver una descripción de cada una, puede hacer clic sobre ellas. Para añadirlas, doble clic o selecciona y luego botón "agregar"

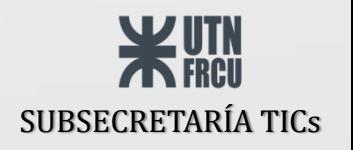

## **BANCO DE PREGUNTAS**

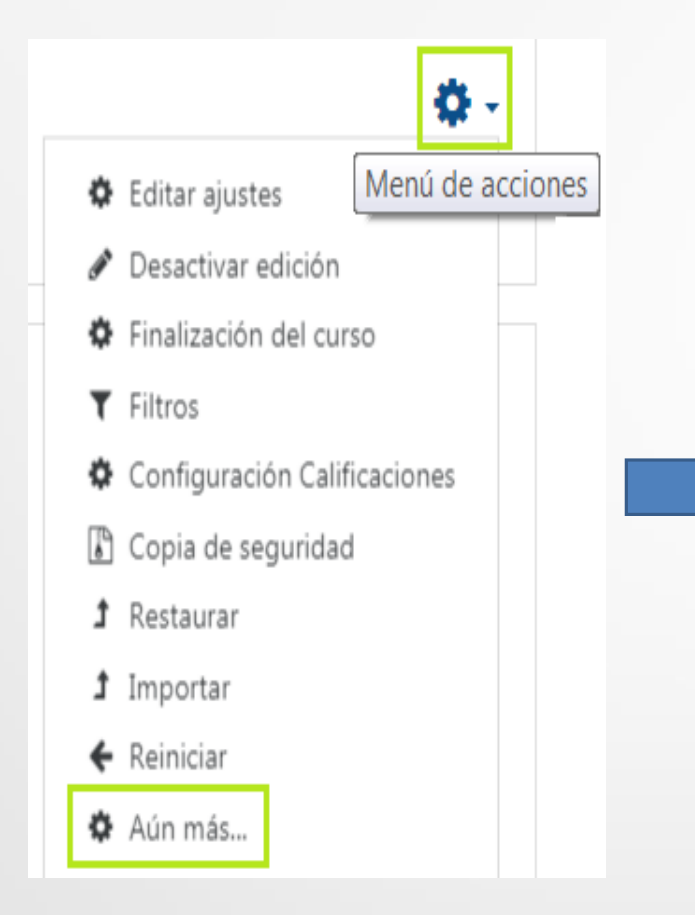

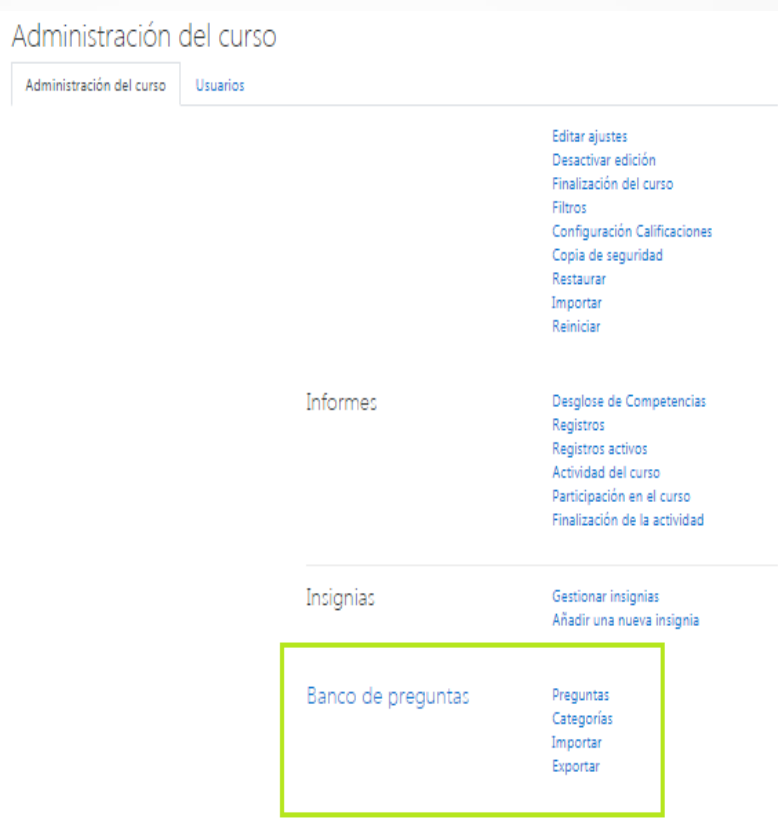

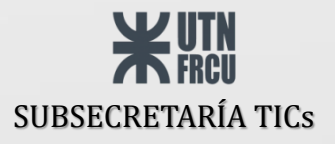

#### **BANCO DE PREGUNTAS (Crear Categorías)**

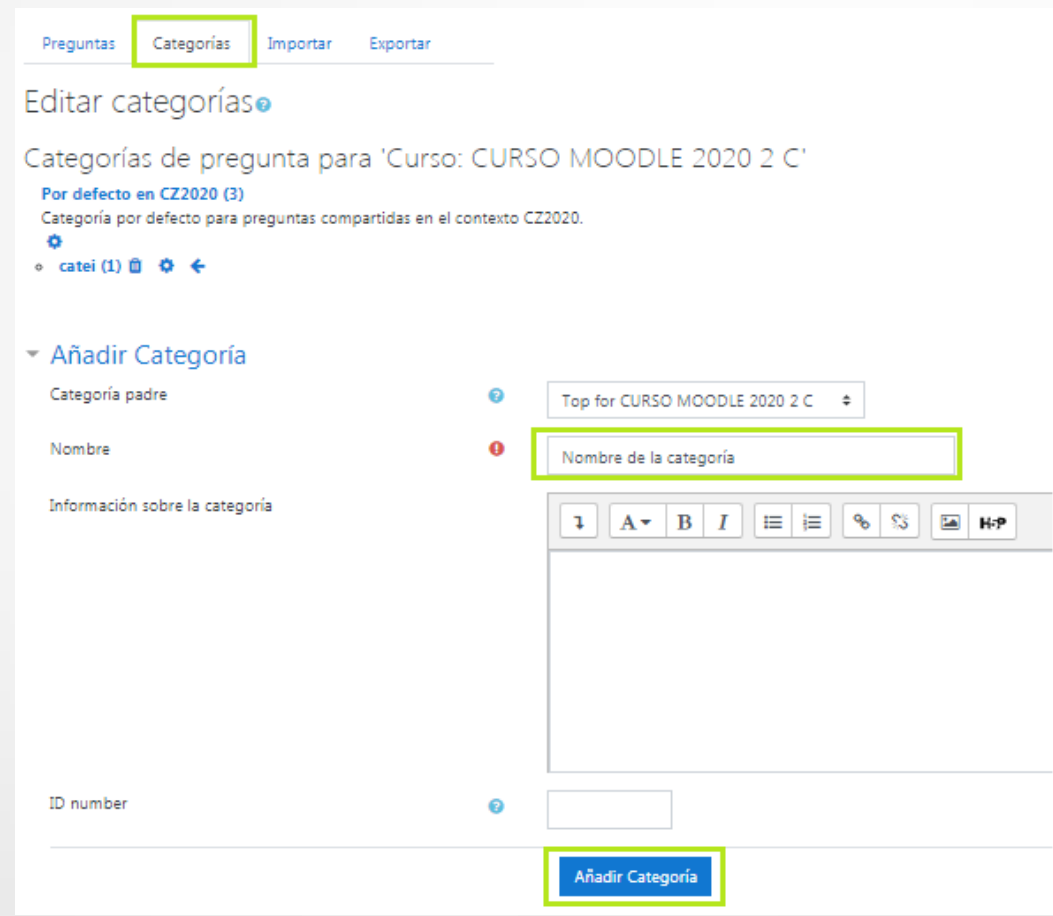

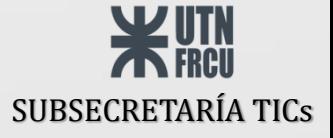

#### **BANCO DE PREGUNTAS (Crear preguntas)**

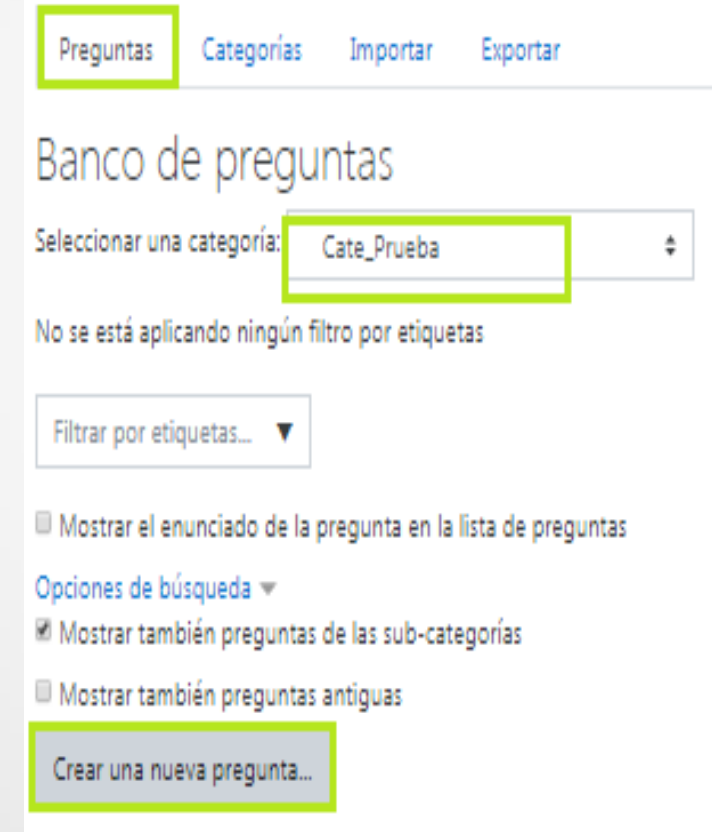

Si ya ha creado cuestionarios, las preguntas del mismo, se guardaron en este banco de preguntas, con una categoría por defecto.

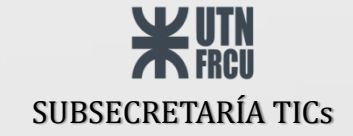

#### **BANCO DE PREGUNTAS (tipos de preguntas)**

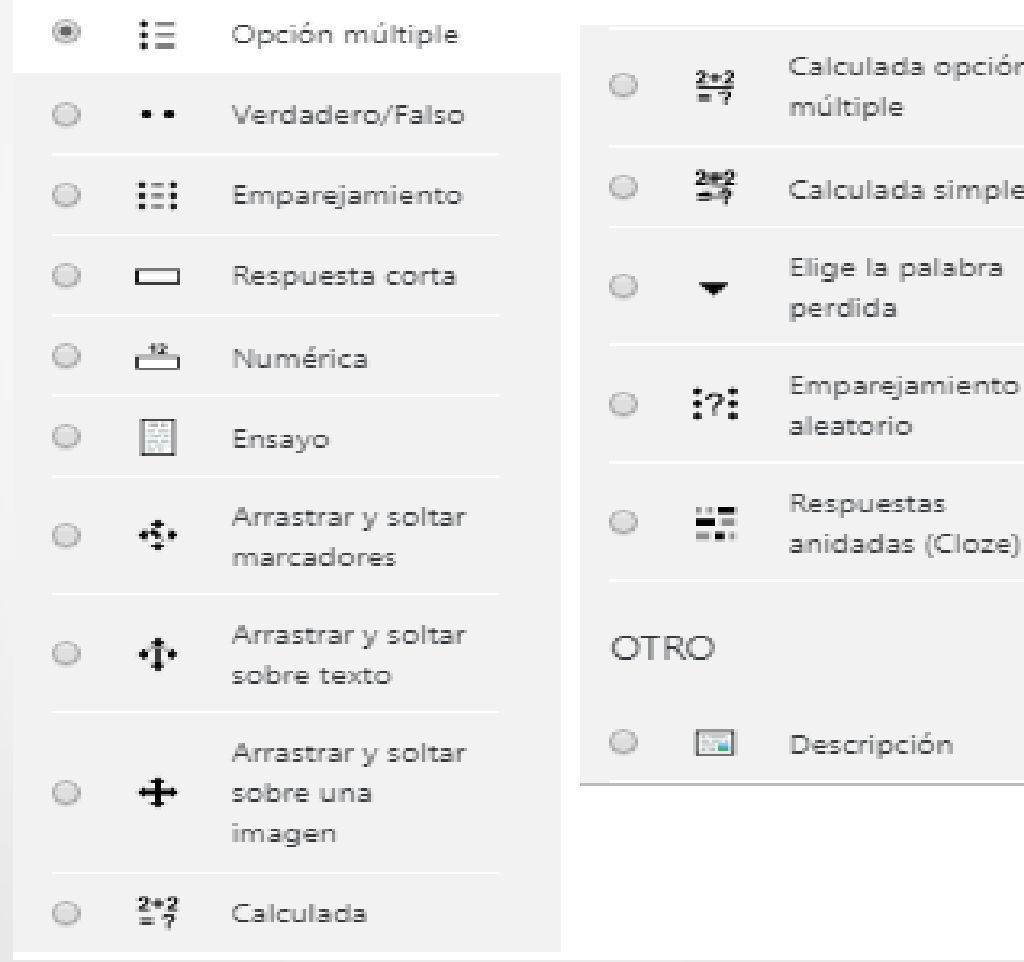

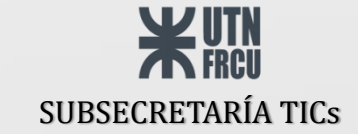

#### **EVALUACIONES / CUESTIONARIOS (insertar)**

Para insertar un cuestionario/evaluación, deberá insertar un "nuevo Recurso" y seleccionar el tipo "Cuestionario"

A continuación se mostrará los parámetros más importantes para configurar del cuestionario

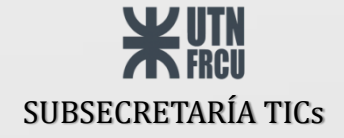

#### **CUESTIONARIOS (Temporalización)**

▼ Temporalización

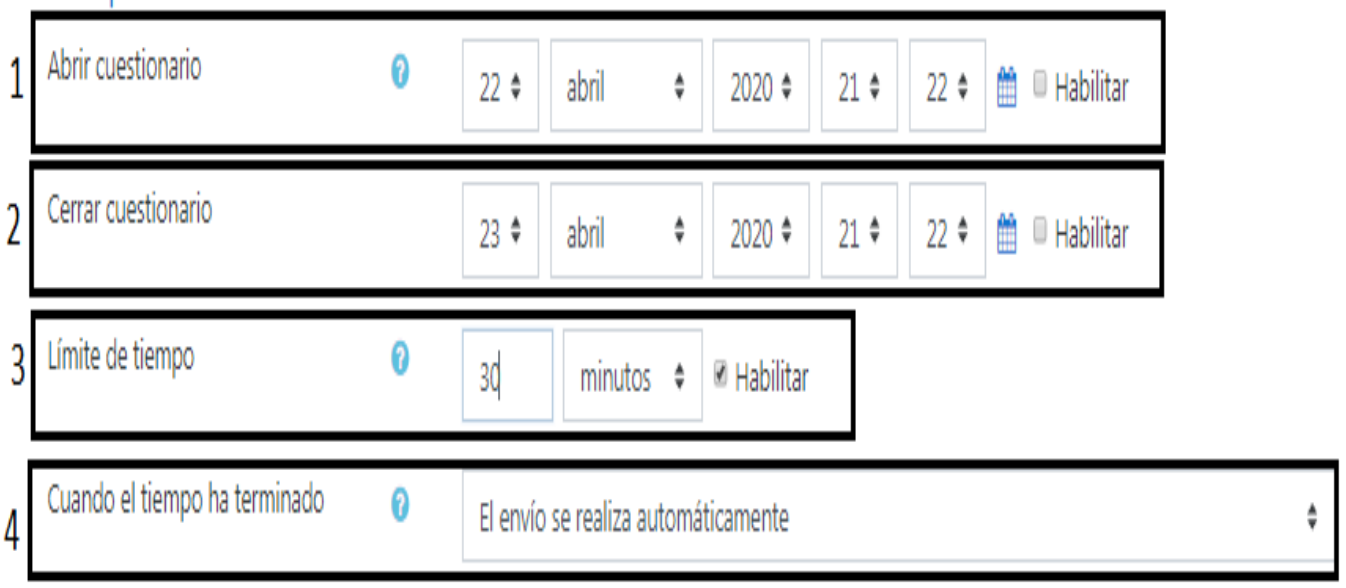

- 1. Desde que fecha estará el cuestionario habilitado para responderlo.
- 2. Hasta que fecha el cuestionario aceptará respuestas.
- 3. Tiempo límite que tiene el alumno para responder el cuestionario una vez que lo inició.
- 4. Una vez que termina el tiempo, se realiza el envío de la tarea.

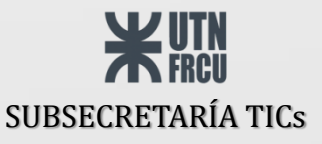

#### **CUESTIONARIOS (Calificación)**

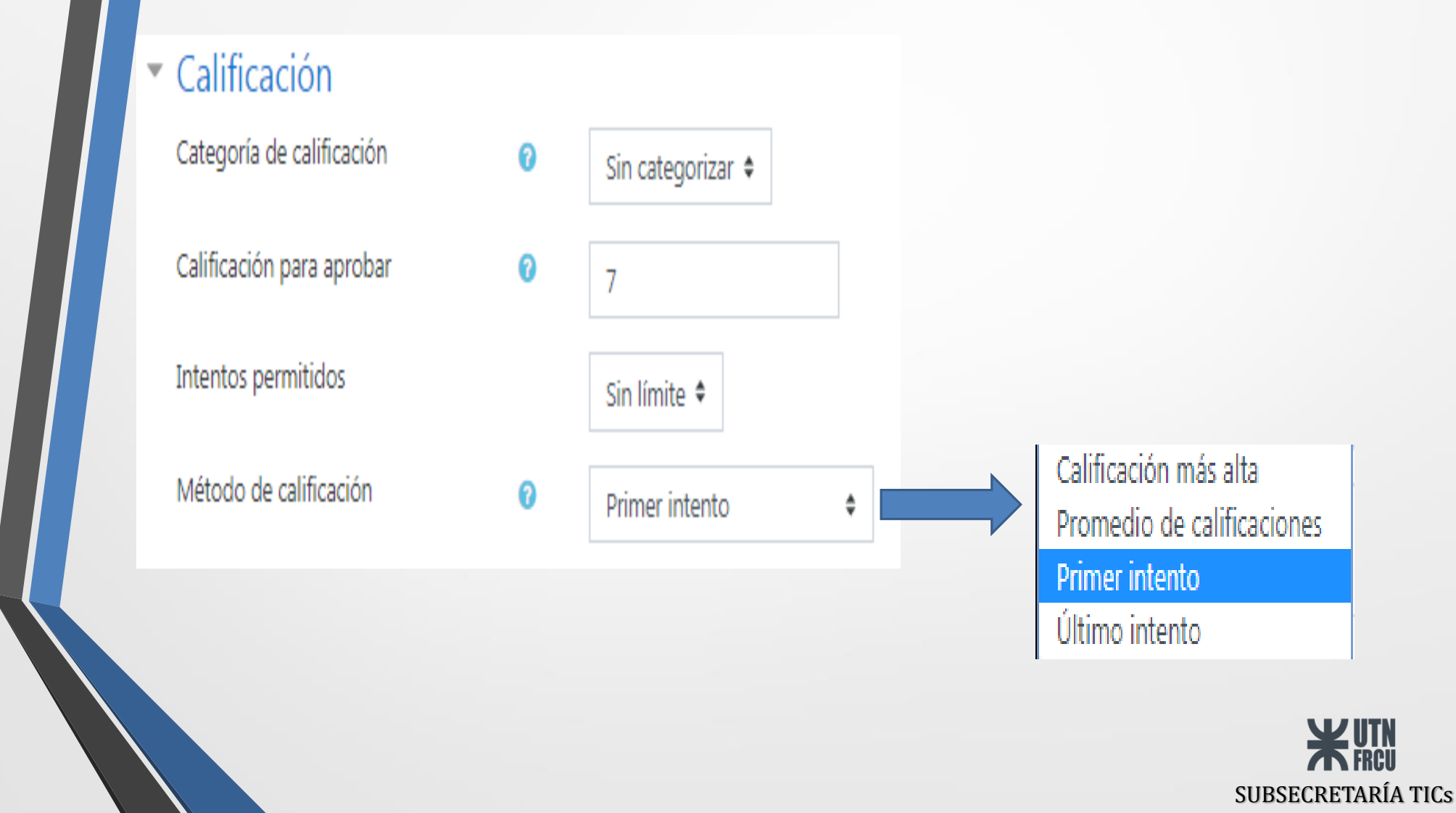

#### **CUESTIONARIOS (Agregar Preguntas)**

#### cuestionario

Este cuestionario está abierto en miércoles, 22 de abril de 2020, 21:22

Este cuestionario se cerrará el jueves, 23 de abril de 2020, 21:22

Límite de tiempo: 30 minutos

Método de calificación: Primer intento

#### Aún no se han agregado preguntas

Editar cuestionario Volver al curso

#### Editando cuestionario: cuestionarioo

Í

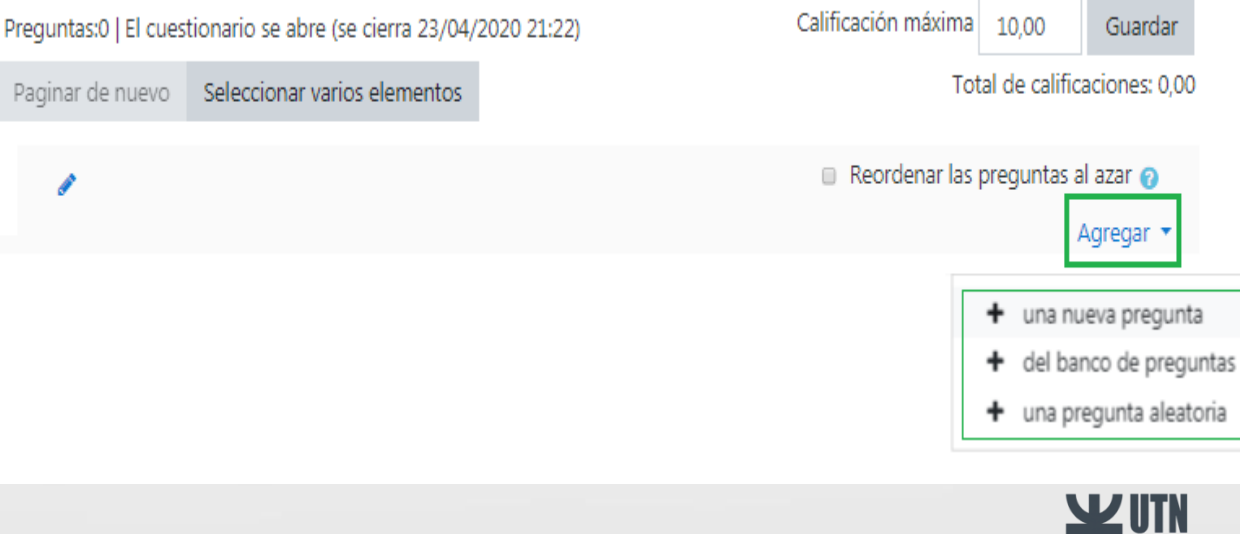

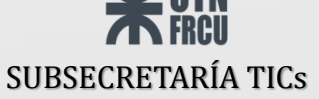